## **ASOCIACIÓN DE IMÁGENES ANIMADAS Y TEXTOS MOSAICO DE ANIMACIONES**

Actividad para asociar imágenes con textos que las describen. Esta actividad se diseñó tomando como idea la actividad educaplay denominada "**Relacionar mosaico**" [\(https://es.educaplay.com/es/actividad/relacionar\\_mosaico.htm\)](https://es.educaplay.com/es/actividad/relacionar_mosaico.htm).

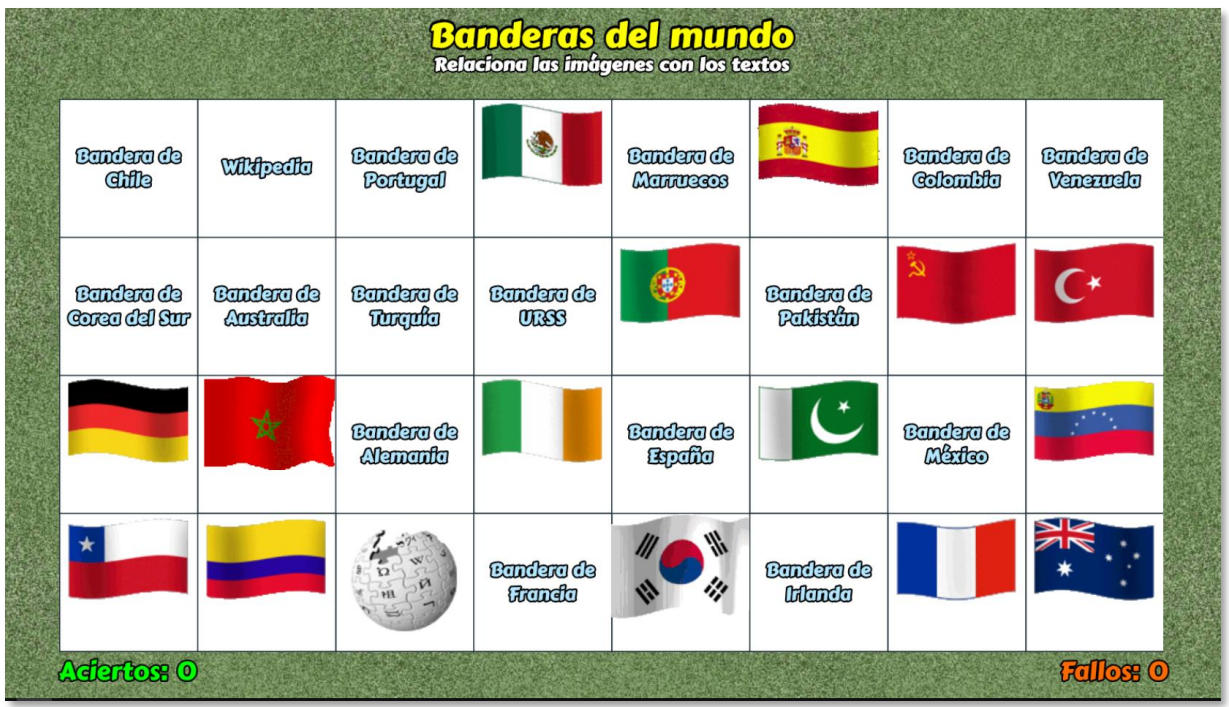

La edición de esta plantilla es sencilla: En la carpeta de imágenes deben aparecer 16 imágenes animadas de un tamaño de 120x120 pixeles en formato gif. Para el ejemplo, hemos seleccionado imágenes que identifican banderas del mundo.

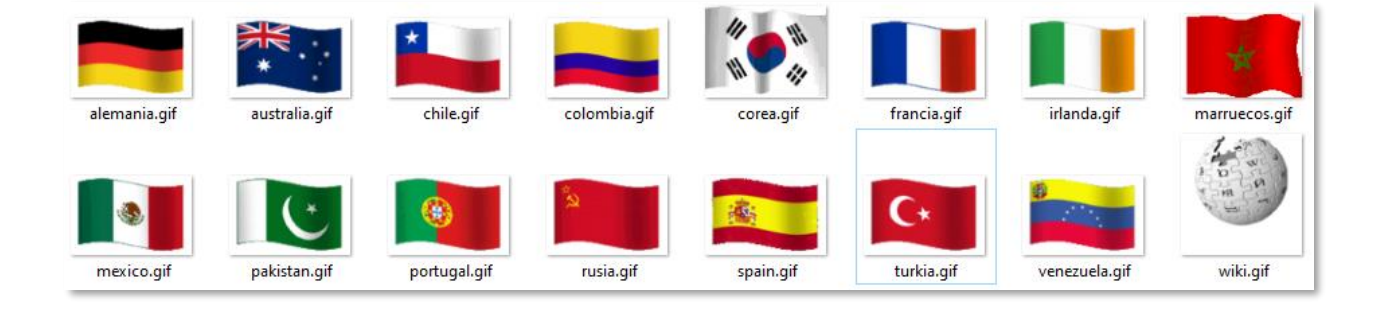

## **Imágenes animadas de Wikipedia**

Existen varios métodos para obtener imágenes animadas redimensionadas, para nuestro caso, de 120x120 pixeles, entre ellos las aplicaciones "on-line" como [https://ezgif.com/resize,](https://ezgif.com/resize) en la cual sólo tienes que subir tu imagen y cambiar las dimensiones, según tus necesidades. Sin embargo, para visualizar, en línea, algunas imágenes animadas $1$  estas aplicaciones no nos son útiles. Para este caso, presentamos un método que nos permite usar el repositorio de imágenes de Wikipedia (wikimedia), el cual describimos así:

• Ubicar la imagen animada en Wikipedia o en Wikimedia. C consultamos algo en Wikipedia, se suelen presentar imágenes animadas. Pero, para evitarte largas búsquedas, se pueden consultar en:

[https://commons.wikimedia.org/wiki/Category:Animated\\_GIF\\_files](https://commons.wikimedia.org/wiki/Category:Animated_GIF_files)

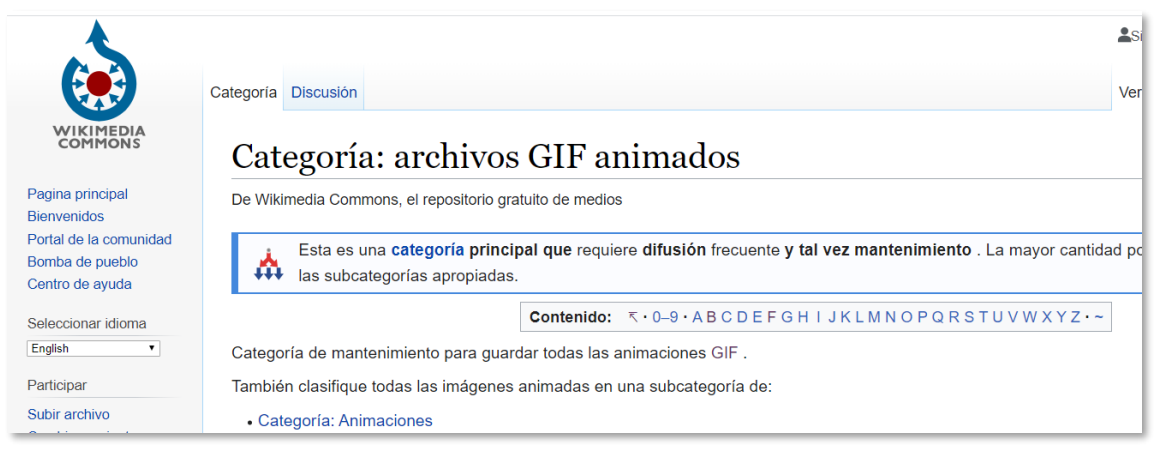

Luego seleccionamos la letra del alfabeto en la cual se puede encontrar nuestra imagen. Para el ejemplo, hicimos clic en la **B**, pues estábamos buscando **banderas**.

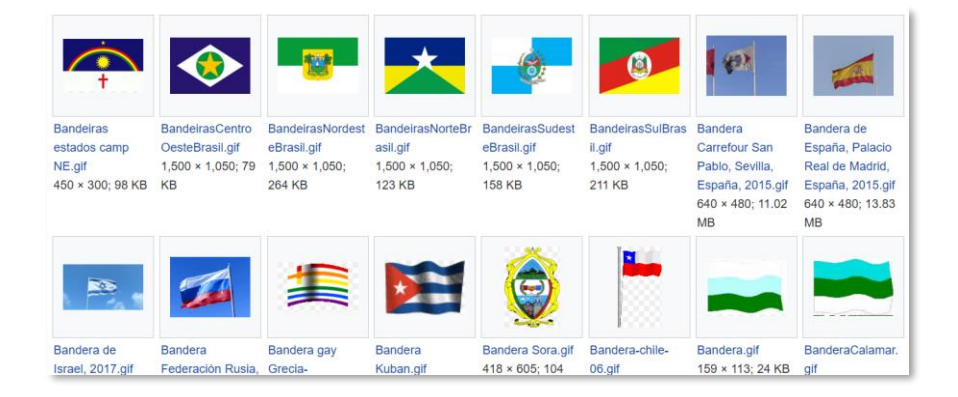

<sup>1</sup> Nos referimos a imágenes que se presentan a través de su enlace web, como las que usaremos en plantillas que hemos llamado tipo Covid; es decir, para épocas de pandemia.

Otra forma, es usar el cuadro de diálogo de Wikimedia:

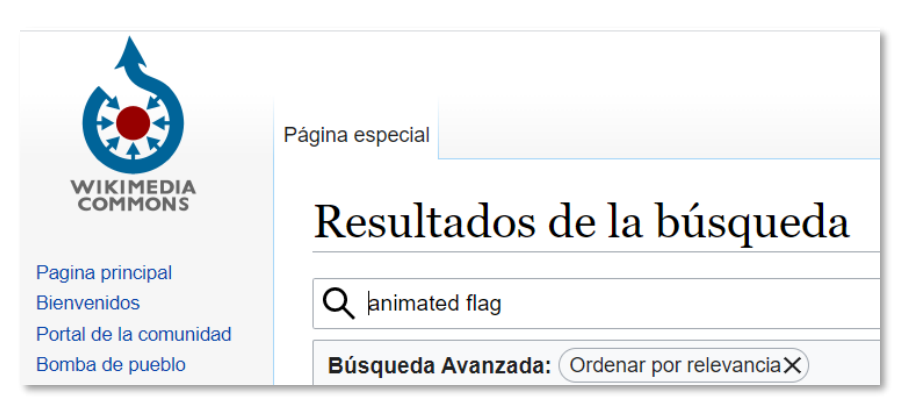

• Una vez encontrada la imagen, hacemos clic en ella. Nos debe aparecer algo así como:

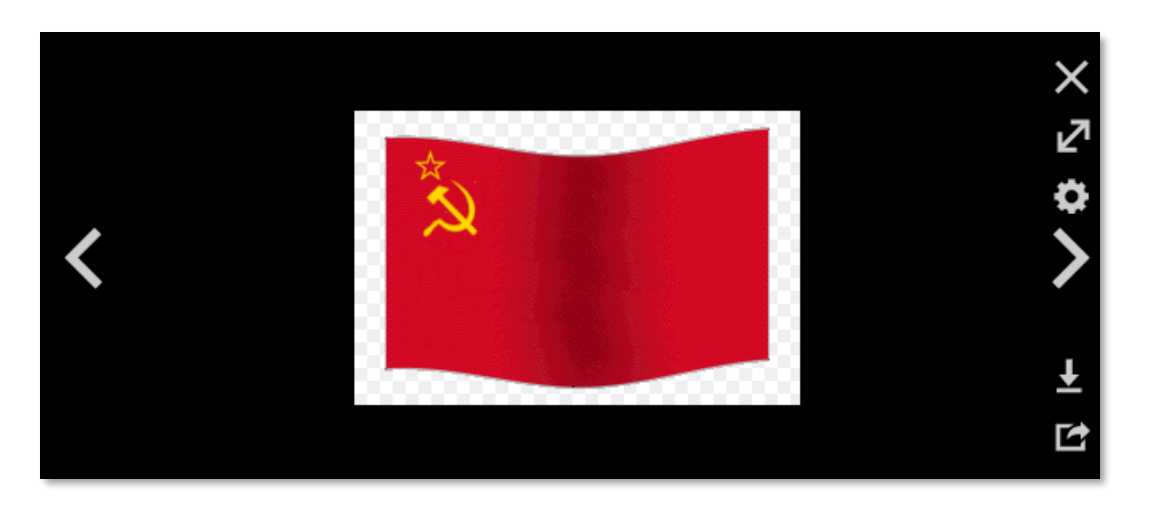

Hacemos clic sobre la imagen o, en algunos casos, clic derecho para abrir en una pestaña nueva. Para esta imagen, bandera de la URSS (USSR, por sus siglas en inglés), la dirección es:

<https://upload.wikimedia.org/wikipedia/commons/7/79/Animated-Flag-USSR.gif>

• Finalmente, para cambiarla a un ancho de 120 pixeles, hacemos los siguientes cambios en la dirección de la imagen:

[https://upload.wikimedia.org/wikipedia/commons/thumb/7/79/Animated-Flag-](https://upload.wikimedia.org/wikipedia/commons/thumb/7/79/Animated-Flag-USSR.gif/120px-Animated-Flag-USSR.gif)[USSR.gif/120px-Animated-Flag-USSR.gif](https://upload.wikimedia.org/wikipedia/commons/thumb/7/79/Animated-Flag-USSR.gif/120px-Animated-Flag-USSR.gif)

Observa que incluimos /thumb y, al final, 120px- seguido del nombre de la imagen Animated-Flag-USRR.gif

Además de las imágenes, se debe intervenir el archivo indexb.html<sup>2</sup>, así:

**Escala de evaluación**. Existe la posibilidad de cambiar la nota máxima en el siguiente <script> (para el ejemplo es diez):

**Título de la actividad**. Para el ejemplo, hemos escogido el título "Banderas del mundo'. Este título se encuentra al principio del segundo <script>:

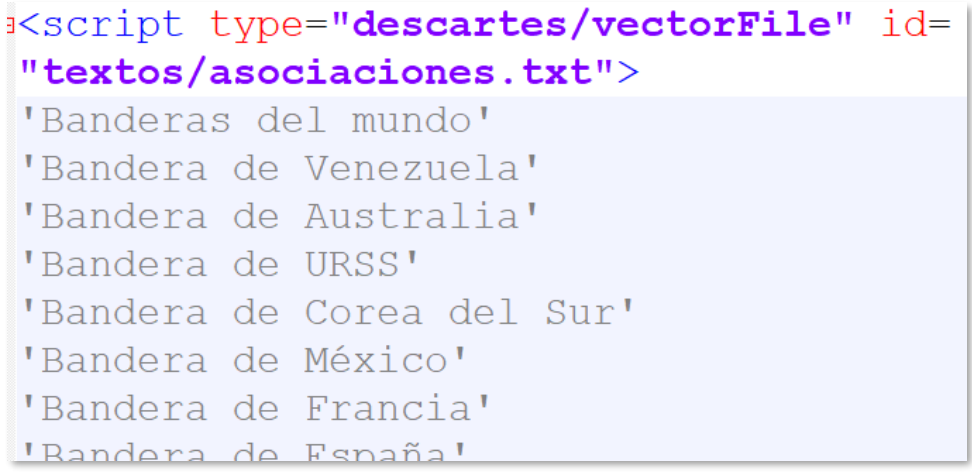

**Textos asociados a las imágenes**. La plantilla se ha diseñado para contener 16 textos que están asociados, en el mismo orden, a las imágenes que se presentan en el tercer script:

<sup>2</sup> La ejecución de la plantilla se realiza abriendo el archivo index.html o asocia4.html en el navegador

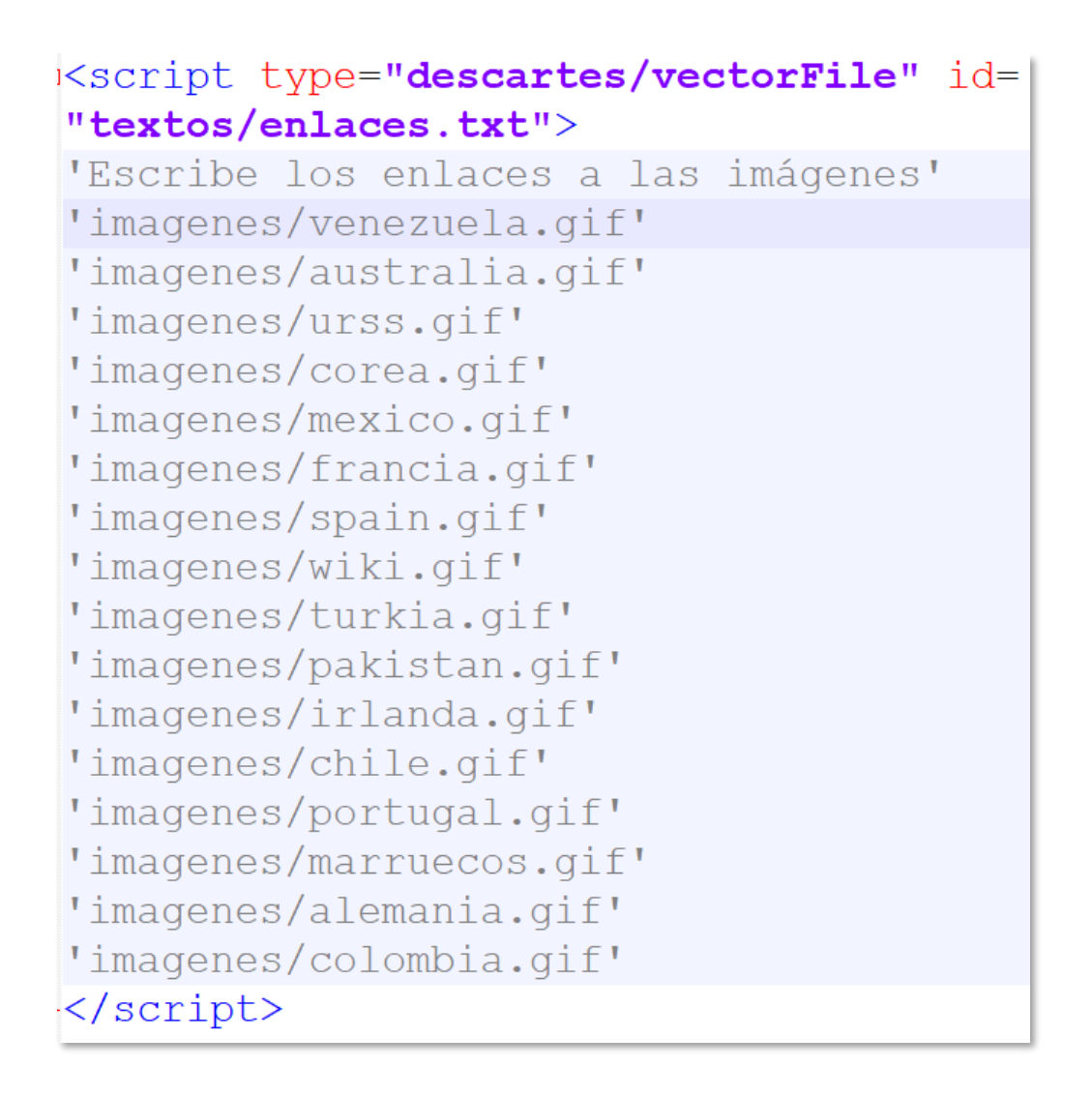

Observa que al texto "Bandera de Venezuela", se le asocia la imagen ubicada en la dirección relativa "imágenes/Venezuela.gif". Es posible, también, usar una dirección web, que para la bandera de Venezuela es: [https://upload.wikimedia.org/wikipedia/commons/thumb/3/31/Animated-Flag-](https://upload.wikimedia.org/wikipedia/commons/thumb/3/31/Animated-Flag-Venezuela.gif/120px-Animated-Flag-Venezuela.gif)[Venezuela.gif/120px-Animated-Flag-Venezuela.gif](https://upload.wikimedia.org/wikipedia/commons/thumb/3/31/Animated-Flag-Venezuela.gif/120px-Animated-Flag-Venezuela.gif)

y… ¡ESO ES TODO!